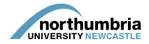

## HOW-TO... update an educator record

You must log in to PEP to be able to amend the records of the educators who work in your service(s). If you need further help logging in, <u>please follow this link</u>.

Please note that you are only able to update educator records already linked to one or more of the services to which you have access through PEP. If you need to <u>create an educator record</u> or <u>link an</u> <u>educator to your service(s)</u>, please follow the relevant guide.

To update an educator record, you must:

- 1. Log into PEP
- 2. Click on the 'Mentors/Educators' button at the top right-hand corner of the page:

|       | 🧧 jonathon.devitt@northumbria.ao |      |         |  |  |  |
|-------|----------------------------------|------|---------|--|--|--|
| Hosts | Mentors/Educators                | Help | Log Out |  |  |  |

3. A list of the educators linked to your service(s) should appear (names have been obscured in the below example):

| orthumbria                                       |                                                                                                    |                             |                   |       |                               |             |                                                          |
|--------------------------------------------------|----------------------------------------------------------------------------------------------------|-----------------------------|-------------------|-------|-------------------------------|-------------|----------------------------------------------------------|
| IVERSITY                                         |                                                                                                    |                             |                   | Hosts | Mentors/Edu                   | ucators     | Help                                                     |
| :                                                | Surname:                                                                                                    |                             |                   |       | <ul> <li>Available</li> </ul> |             |                                                          |
|                                                  |                                                                                                    |                             |                   |       | You are edit                  | ina         |                                                          |
| <ul> <li>Active</li> </ul>                       | Deactive 🗷 Archived 🗷 Pr                                                                                            | ovisional 🕜 Long-term leave | Superv            | isor  | Checked ou                    | t by someon | e else                                                   |
| Out Status: <ul> <li>All</li> <li>Che</li> </ul> | cked Out By You 💿 Checked                                                                                           | Out By Someone Else 💿 Not C | hecked Ou         |       |                               |             |                                                          |
| Environment:                                     |                                                                                                    |                             |                   |       |                               |             |                                                          |
| sional number:                                   |                                                                                                    |                             |                   |       | Cre                           | eate New Me | ntor/Edu                                                 |
|                                                  |                                                                                                    |                             |                   |       |                               |             |                                                          |
| note searches including professio                | onal number will ignore all other                                                                                   | search                      | Search            |       |                               |             |                                                          |
|                                                  |                                                                                                    |                             |                   |       |                               |             |                                                          |
|                                                  |                                                                                                    | Cle                         | ear Search        |       |                               |             |                                                          |
| f Mentors/Educators found: 33                    |                                                                                                    |                             |                   |       |                               |             |                                                          |
| Mentor/Educator Name                             | Last Checked In                                                                                                    | Checked Out For Editing To  |                   |       |                               |             |                                                          |
|                                                  |                                                                                                    | checked out for Editing to  | View              |       | Undo Check Out                | Check In    | Status                                                   |
| and Sump                                         | 28/02/2017                                                                                                    | checked out for Editing to  |                   | ∂₽    | Undo Check Out                | Check In    | Status<br>Active                                         |
|                                                  | 28/02/2017<br>02/06/2015                                                                                            | Chocked out for Earling to  |                   |       | Undo Check Out                | Check In    |                                                          |
|                                                  |                                                                                                    | Checked out for Landing to  |                   |       | Undo Check Out                | Check In    | Active                                                   |
|                                                  | 02/06/2015                                                                                                    | circled out to Laning to    |                   |       | Undo Check Out                | Check In    | Active<br>Active                                         |
|                                                  | 02/06/2015<br>25/10/2013                                                                                            |                             | ***<br>***<br>*** |       | Undo Check Out                | Check In    | Active<br>Active<br>Active                               |
|                                                  | 02/06/2015<br>25/10/2013<br>29/04/2016                                                                              |                             |                   |       | Undo Check Out                | Check In    | Active<br>Active<br>Active<br>Active                     |
|                                                  | 02/06/2015           25/10/2013           29/04/2016           22/06/2017                                           |                             |                   |       | Undo Check Out                | Check In    | Active<br>Active<br>Active<br>Active<br>Active           |
|                                                  | 02/06/2015<br>25/10/2013<br>29/04/2016<br>22/06/2017<br>11/04/2014                                                  |                             |                   |       | Undo Check Out                | Check In    | Active<br>Active<br>Active<br>Active<br>Active           |
|                                                  | 02/06/2015           25/10/2013           29/04/2016           22/06/2017           11/04/2014           02/06/2015 |                             |                   |       | Undo Check Out                | Check In    | Active<br>Active<br>Active<br>Active<br>Active<br>Active |

4. Click on the 'start edit' icon next to the name of the educator you wish to edit. If you only wish to view (rather than edit) the record, click on the eye icon.

1 2 3 4 Next Last

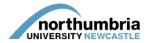

5. You will be taken to the educator's record:

| Mentor/Educator checked out               | successfully                                 |                      |                   | ×               |          |  |  |  |  |  |
|-------------------------------------------|----------------------------------------------|----------------------|-------------------|-----------------|----------|--|--|--|--|--|
| Mentor/Educator Name                      | 3                                            |                      |                   |                 | <b>X</b> |  |  |  |  |  |
| Mentor/Educator Info Host                 | s/Placements Reports                         |                      |                   |                 |          |  |  |  |  |  |
| Save Changes Mo changes made              |                                              |                      |                   |                 |          |  |  |  |  |  |
| Mentor/Educators Details                  |                                              |                      |                   |                 |          |  |  |  |  |  |
| Forename:                                 | -                                            | Surname:             |                   |                 |          |  |  |  |  |  |
| Trust/Organisation E-mail<br>Address:     |                                              |                      |                   |                 |          |  |  |  |  |  |
| Professional Body:                        | HCPC T                                       | Professional Number: | 0700000           |                 |          |  |  |  |  |  |
| Status:                                   | Active                                       |                      |                   |                 |          |  |  |  |  |  |
| Date on Mentor/Educator<br>Register:      |                                              | Last Update:         | Update Typ        | e: Face-to-face |          |  |  |  |  |  |
| Mentor/Educator training (include dates): | Apple Accreditation 07/09/2006<br>01/01/1996 |                      | Weekly Hours:     | 36              |          |  |  |  |  |  |
|                                           |                                              |                      | Practice Teacher: |                 |          |  |  |  |  |  |
|                                           |                                              |                      |                   |                 |          |  |  |  |  |  |
|                                           |                                              |                      |                   |                 |          |  |  |  |  |  |
| HCPC Only                                 | Occupational Therapy: 🖉                      | Physiotherapy:       | ODP:              | )               |          |  |  |  |  |  |
| OT Only - Last APPLE<br>Review            | 06/09/2011                                   |                      |                   |                 |          |  |  |  |  |  |

- 6. Click into the field you wish to edit and make any changes necessary.
- Once finished, click on the 'save changes' button at the top left-hand side of the profile a message should then appear at the top of the profile confirming that the information has been saved:

Mentor information successfully saved.

- 8. In order to finalise the changes, you must now check the record in by clicking on the green icon at the top right-hand side of the profile. Failure to do this will mean that the changes you have made will not be reflected on PEP.
- 9. You can now log out of the system.